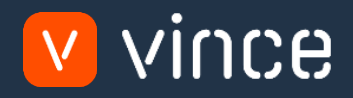

# VXL Template

## GLS840-Voucher Entry GL Field Based

User Instruction 17/01/2023

vince

## <span id="page-1-0"></span>Table of Content

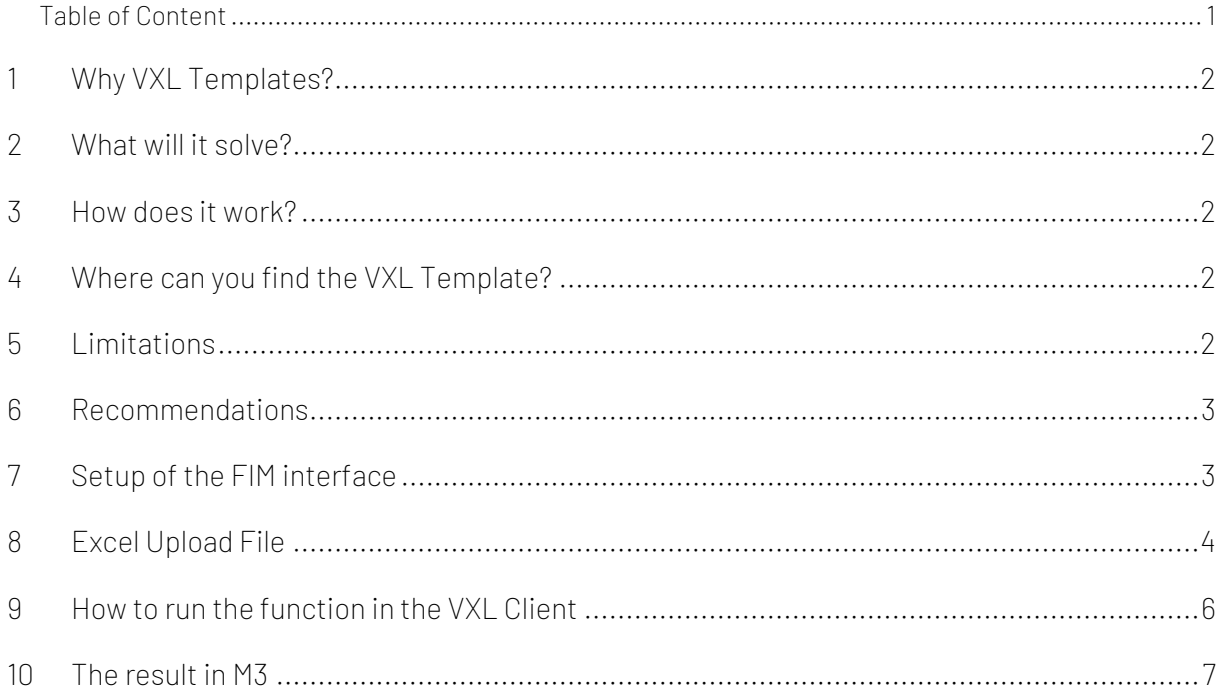

#### Version Control

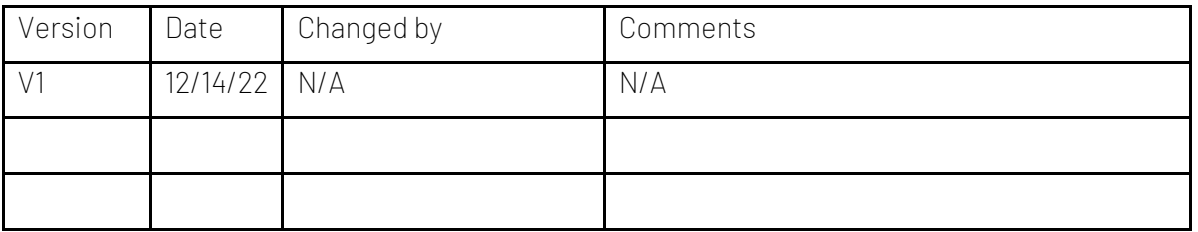

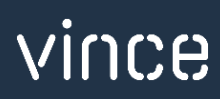

## <span id="page-2-0"></span>1 Why VXL Templates?

In general, the purpose of a VXL template is to give our customers a good starting point in relation to data maintenance within a specific area in M3. A predefined VXL template can work for the customer exactly as it is but can also lack specific data or provide more data beyond what the customer maintains. The idea is that customers have the VXL template as a starting point and can themselves make the necessary small adjustments to make it perfect for their own needs.

#### <span id="page-2-1"></span>2 What will it solve?

The purpose of this VXL template is to save time and cost on importing multiple vouchers from Excel and directly in to the M3 General Ledger.

## <span id="page-2-2"></span>3 How does it work?

This function has only one import task from Excel to M3.

- o You can import multiple vouchers directly into the General ledger in one click.
- o The import uses APIs from the GLS840MI interface

#### <span id="page-2-3"></span>4 Where can you find the VXL Template?

This template is installed in the Vince Template Company on the VXL server. The function is named "TEMPL\_GLS840\_Voucher\_Entry\_GL\_FldBsd"

#### <span id="page-2-4"></span>5 Limitations

- o This VXL template is intended for M3 versions that have the "new" GLS840MI interface called "Finance Interface" and the field based API transactions (see screendump below)
- o For those of you who have the old GLS840MI interface called " Generic GL Interface", there is an alternative VXL template for this.

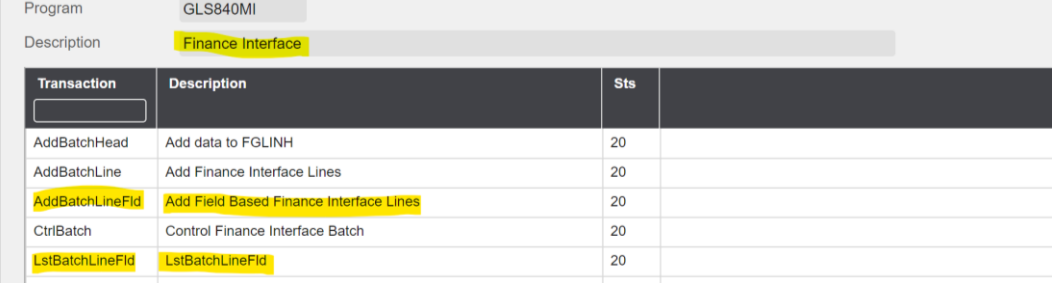

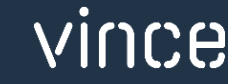

#### <span id="page-3-0"></span>6 Recommendations

- o If you want to use this VXL template, it requires setting up a FIM Interface in the GLS850. How to set up such an interface is described in the documentation below.
- o If you would like to do any changes to the template, we recommend that you copy the function in the VXL server and do the changes on the copied function.
- o This VXL template has not been tested in depth by Vince so we recommend testing this thoroughly in the M3 test environment before this is lifted to the M3 production environment.

## <span id="page-3-1"></span>7 Setup of the FIM interface

For the VXL to be able to transfer data to M3, a FIM interface must be set up in the GLS850.

#### GLS850/B – FIM Interface

Open GLS850 and enter a interface name in the field "Interface name". The create new.

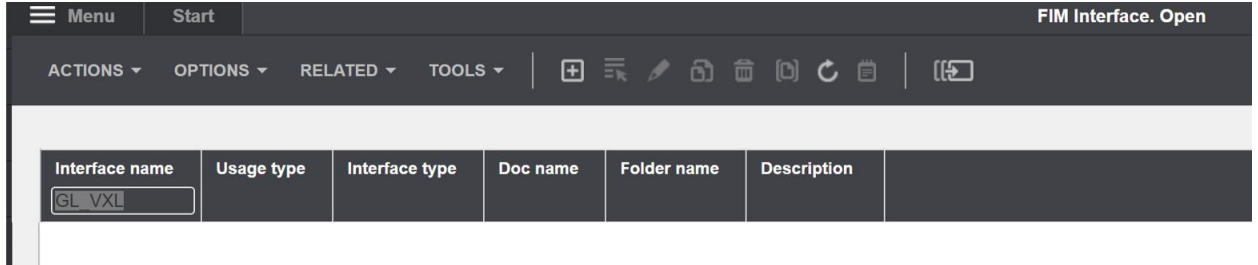

In GLS850/E enter the division, the Description and all other settings as shown below

(Make sure you set Usage type = 2-Field-based API)

Then click next and you you are done with your setup.

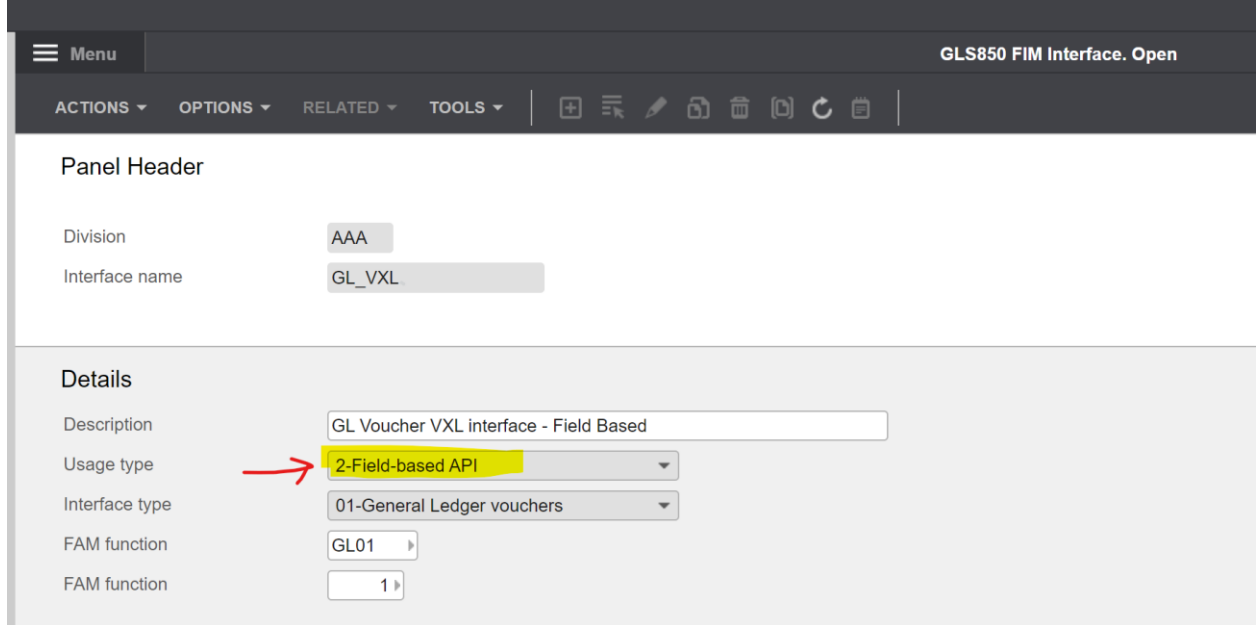

## <span id="page-4-0"></span>8 Excel Upload File

You can retrieve the Excel Upload file by opening the VXL Client, find your GLS840 Voucher Entry function, and click on this ikon to the right if the function.

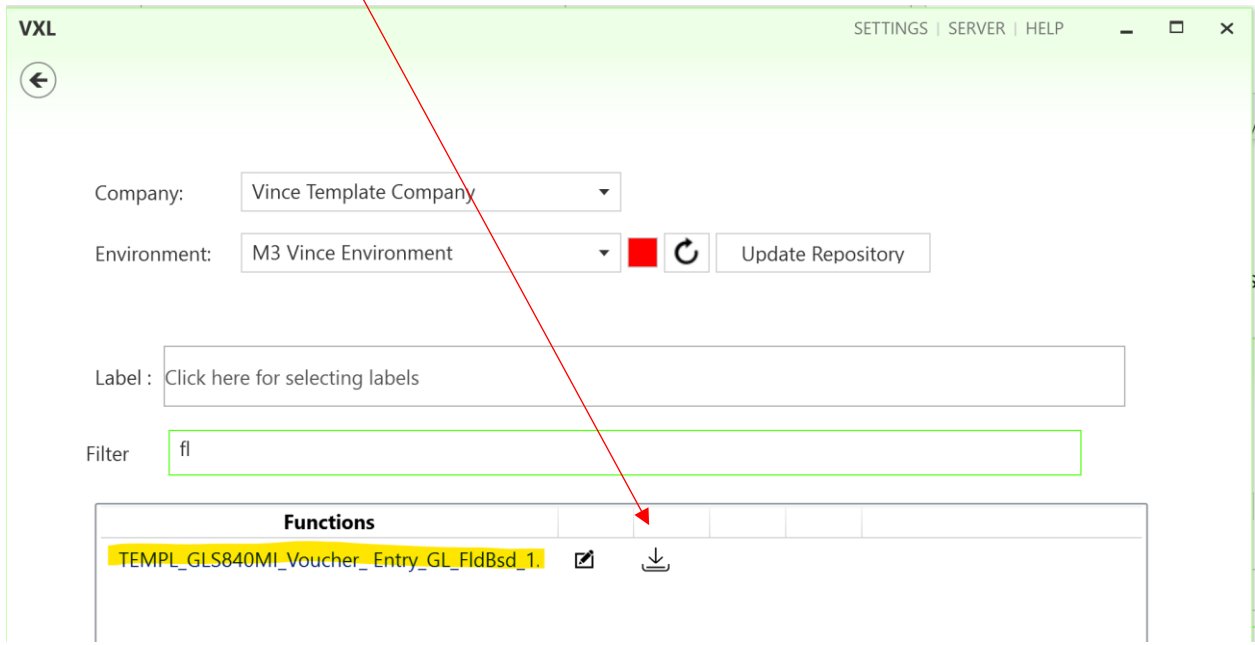

#### This Excel file will then be opened

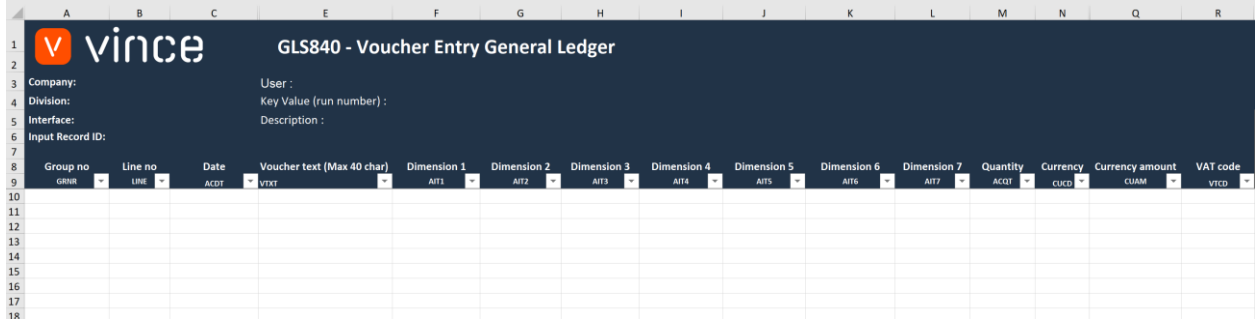

The next step will then be to enter data into the Excel upload file like shown below.

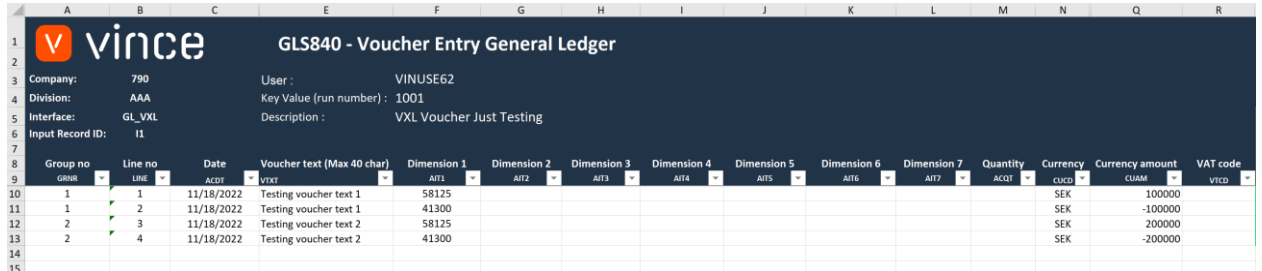

#### Excel Header Information

- o Enter M3 company number cell B3
- o Enter M3 division cell B4
- o Enter Interface name in cell B5
	- o This is the name of the interface (GL\_VXL) you created in GLS850 in chapter 1
- o Enter the Input record Id in cell B6
	- o This is normally "I1", but if you are unsure check your interface in GLS855

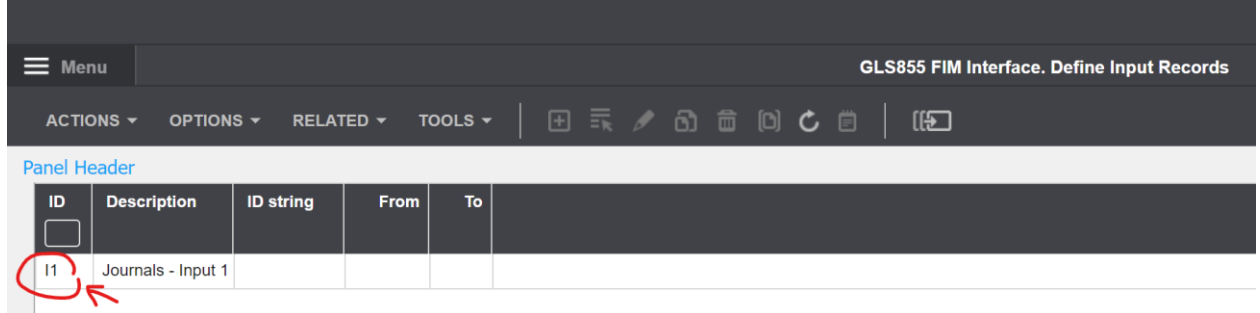

- o Enter M3 user in cell F3 (not mandatory)
- o Enter the "import run number" in cell F4. This must be a unique number and not used before. See the "Key value" field in GLS840 if your "import run number" has already been used.
- o Enter a description of the import you are going to make in cell F5

#### Excel Line information:

- o Enter the group number in column A.
	- o If you use the same group number on all lines, these will appear on the same voucher number. If you give the lines different group numbers as shown on the screen dump above, the different lines will be grouped into the same voucher number.
- o Otherwise, the rest of the columns are relatively self-explanatory.
- o If you wish to change the column names of the various accounting dimensions in the Excel sheet, you are free to do so.

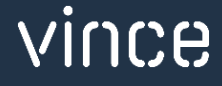

## <span id="page-6-0"></span>9 How to run the function in the VXL Client

#### Click the "Import to M3" button:

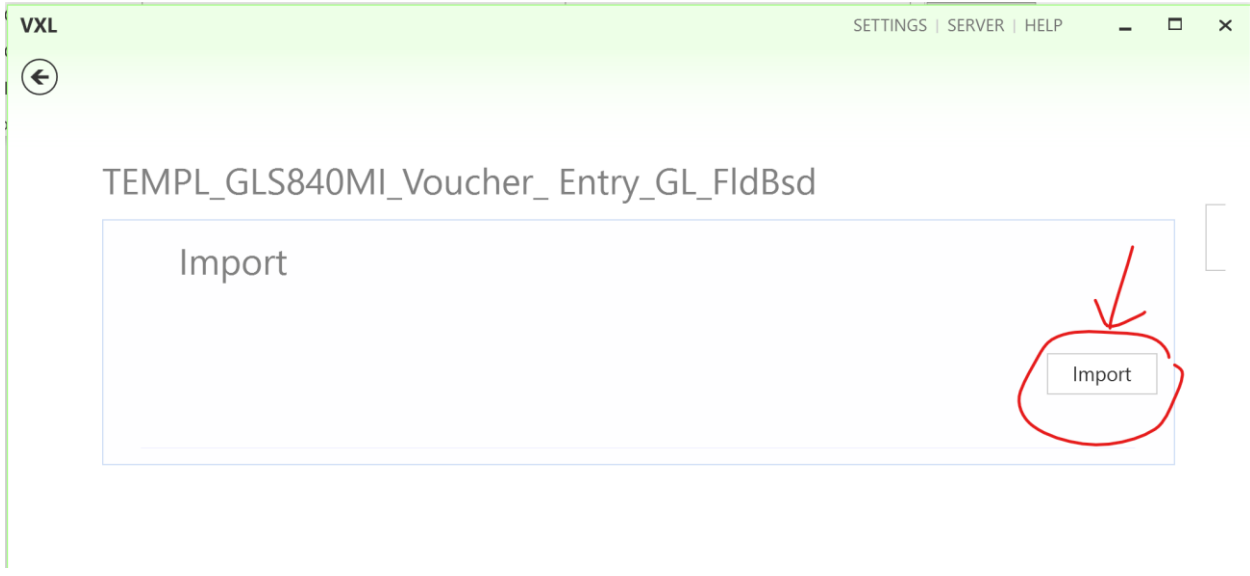

#### And select the excel file to be imported

wu Open

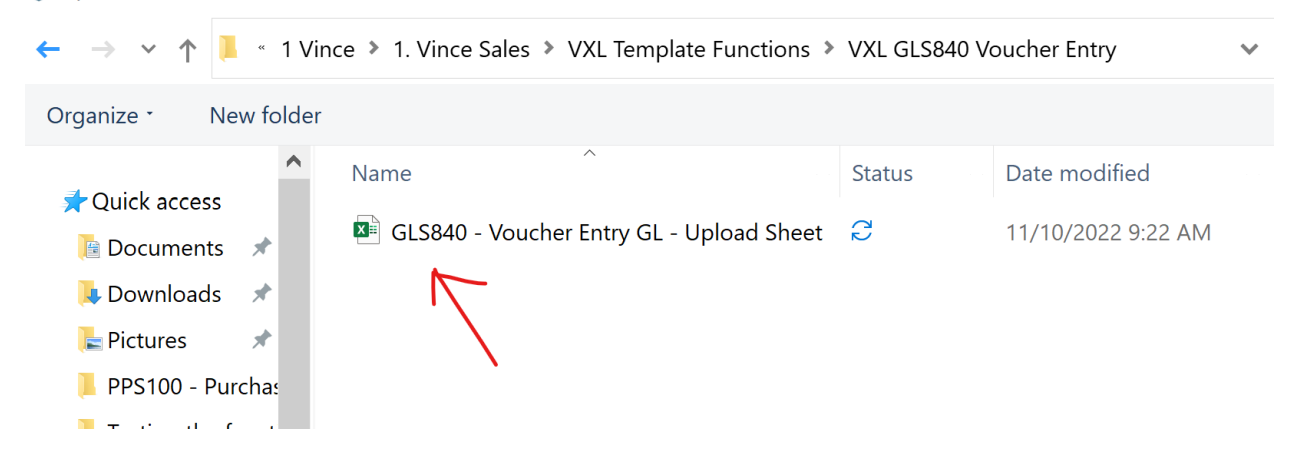

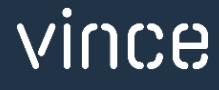

When the import is done, the Excel upload file will automatically open and present the Data tab with the API responses on how the import went.

As you can see from the screen dump below, the import went OK for all four lines and the APIs involved in the import.

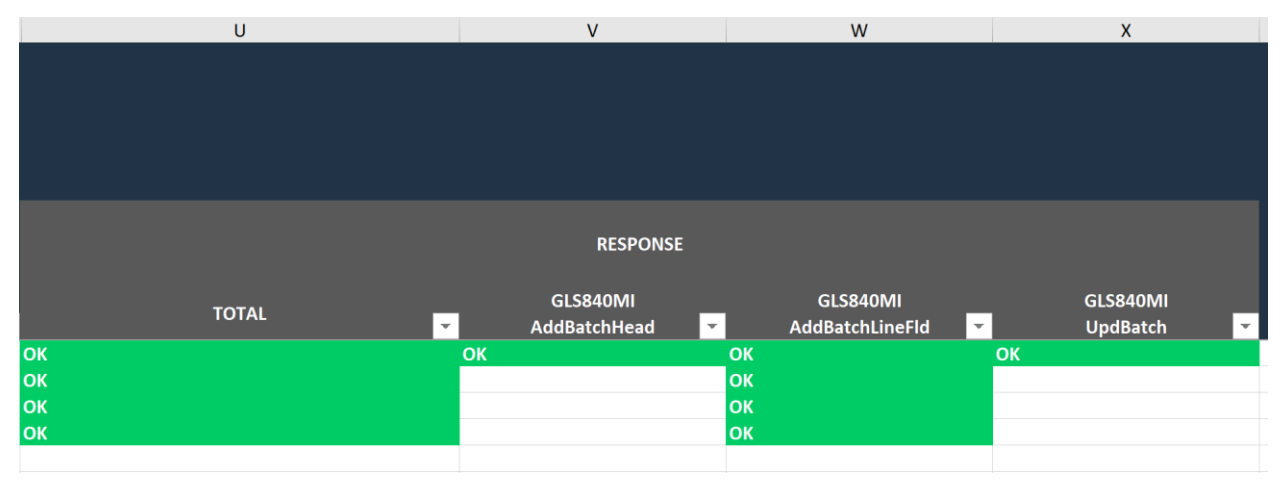

## <span id="page-7-0"></span>10The result in M3

If, after the import, we open GLS840 in M3, we see the result of the run.

Make sure you set the field Usage type = 2

We see that we have received a Key value equal to 1001 (which is the same number that we entered as Run number in the Excel header cell F4).

And the status of the run is equal to 20 which means that it has been updated to the General Ledger.

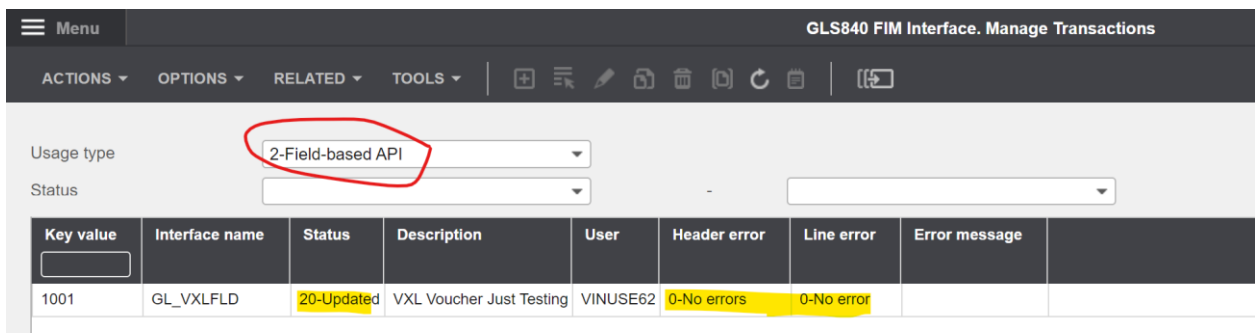

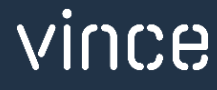

The lines in the GLS842 look like this.

Notice that the lines are grouped and have been given separate voucher numbers because of the setting we made in column A in our Excel upload sheet.

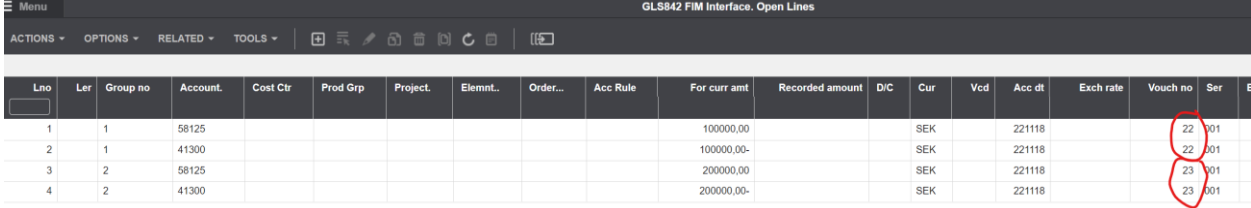

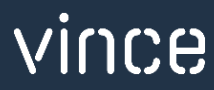